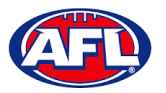

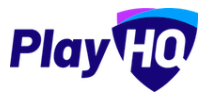

#### **Creating a Team Sheet**

When the team manager opens an **Upcoming** match they will land on the **Public View** page.

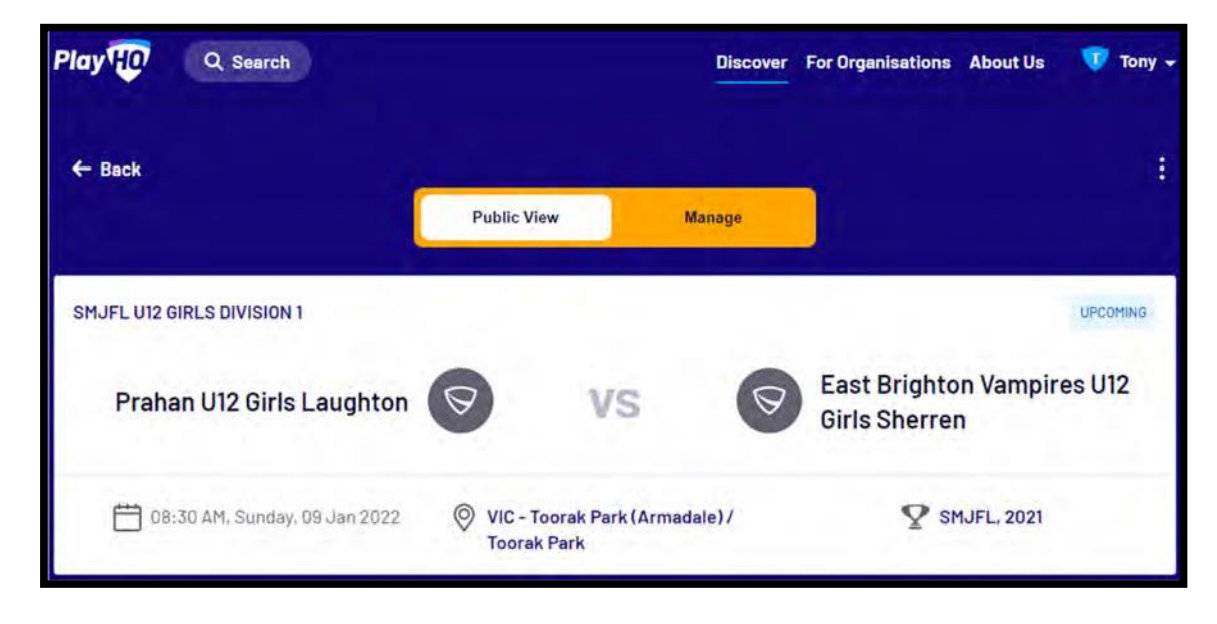

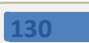

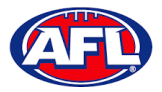

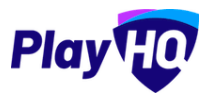

To manage the team in the match, click on the **Manage** tab which will open the **+ Select Team** option and **Download Game Sheet** will be available.

Click on the **+ Select Team** button.

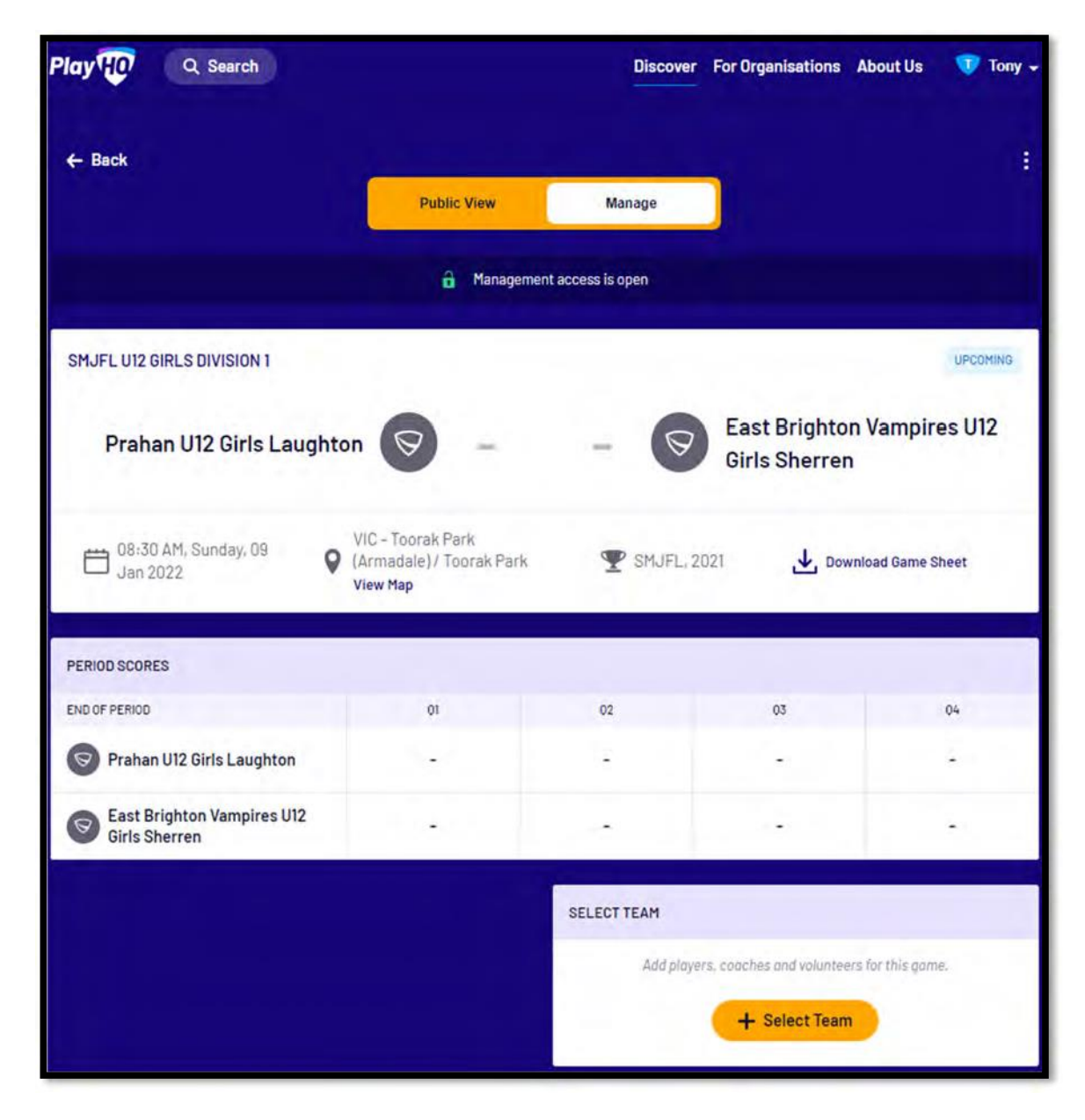

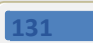

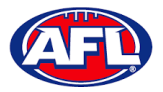

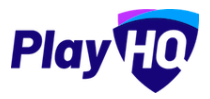

The **Add Line‐up** page will appear to select the players playing in the match. When all of the players have been added click on the **Next** button.

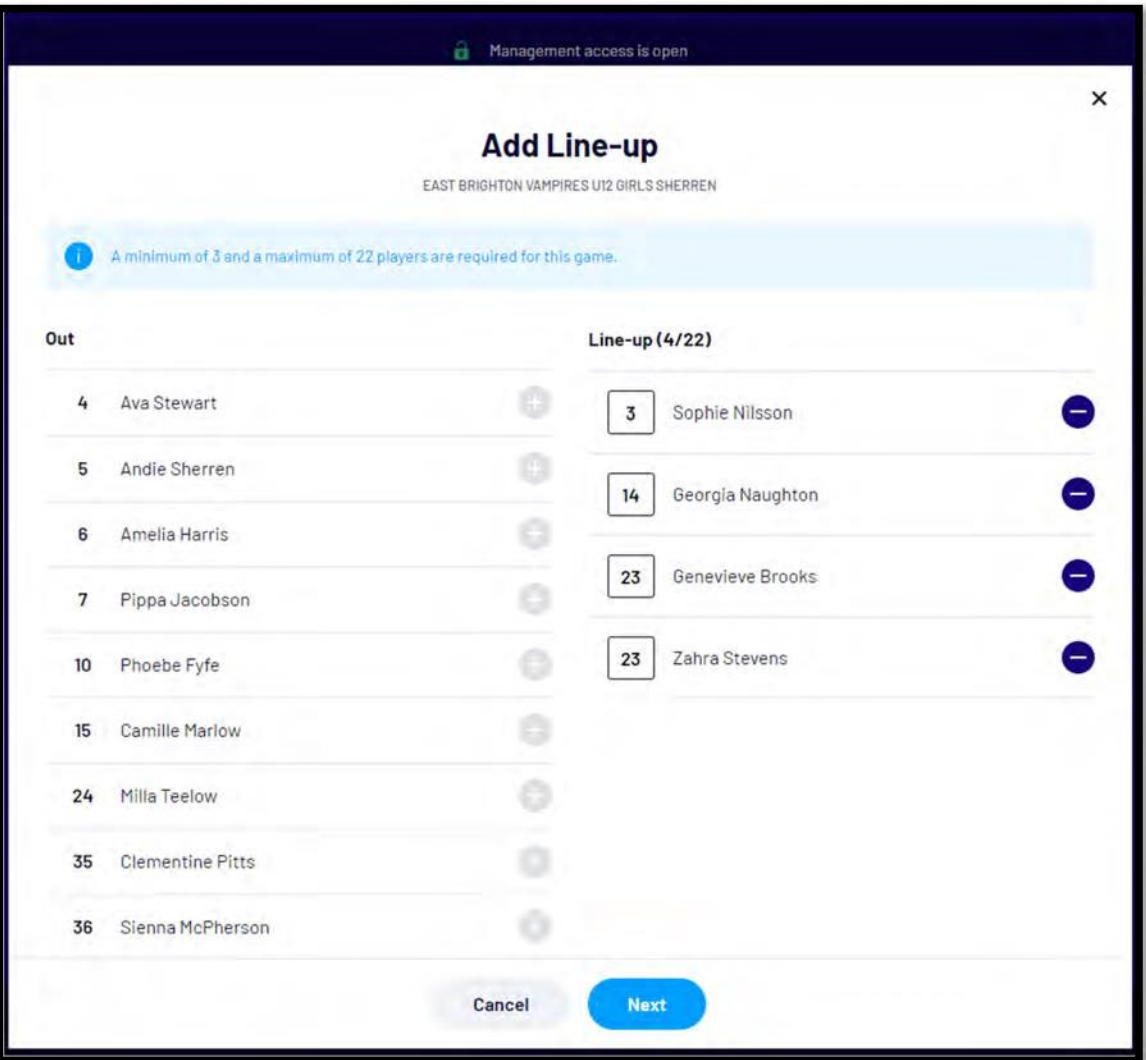

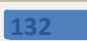

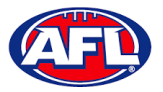

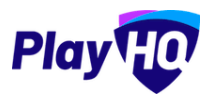

The **Add Coaching Staff** page will appear to select the coaches in the match. When all of the coaches have been added click on the **Next** button.

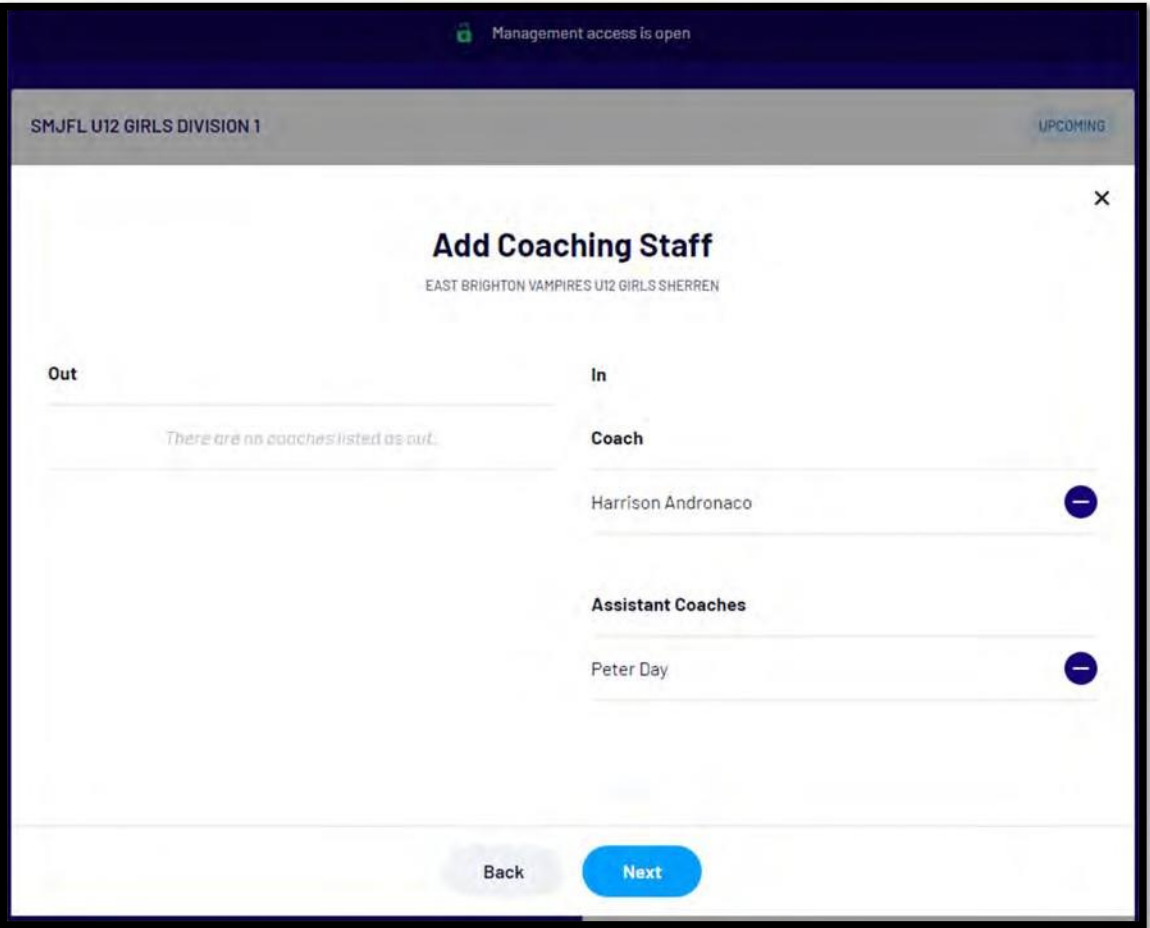

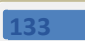

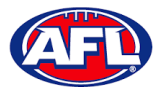

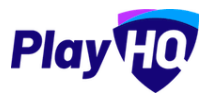

The **Add Volunteers** page will appear to type the names of the Volunteers in the match. When all of the volunteers have been added click on the **Save** button.

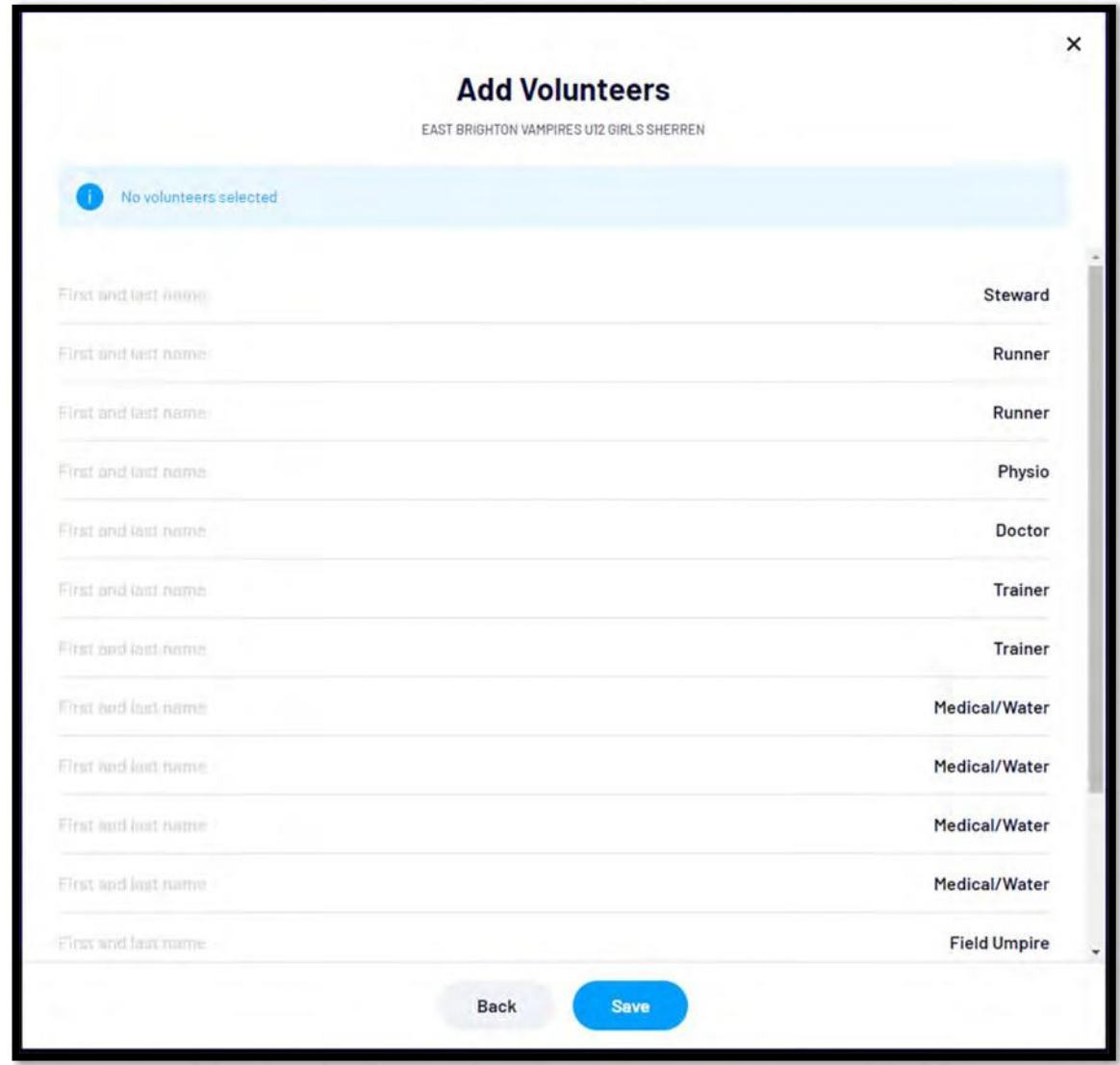

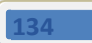

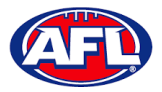

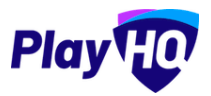

You will be returned to the **Manage** page with **Line‐up**, **Coaching Staff** and **Volunteers** added. If you need to make any changes, click on the icon. To download and print the game sheet click on the **Download Game Sheet** link.

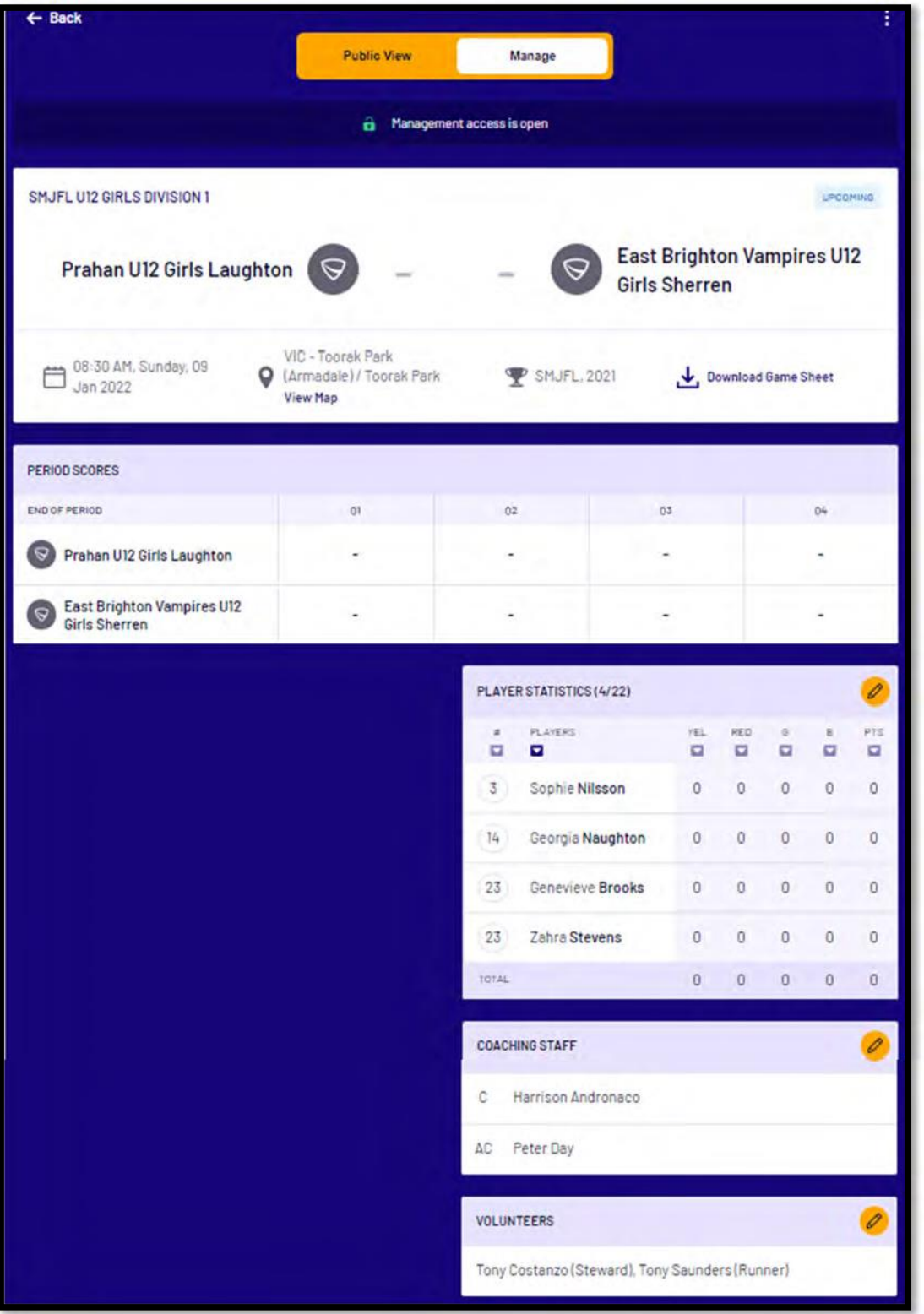

*AFL Community Football Club Admin PlayHQ User Guide*

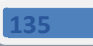